## roGrant

# Instrukcja użytkownika

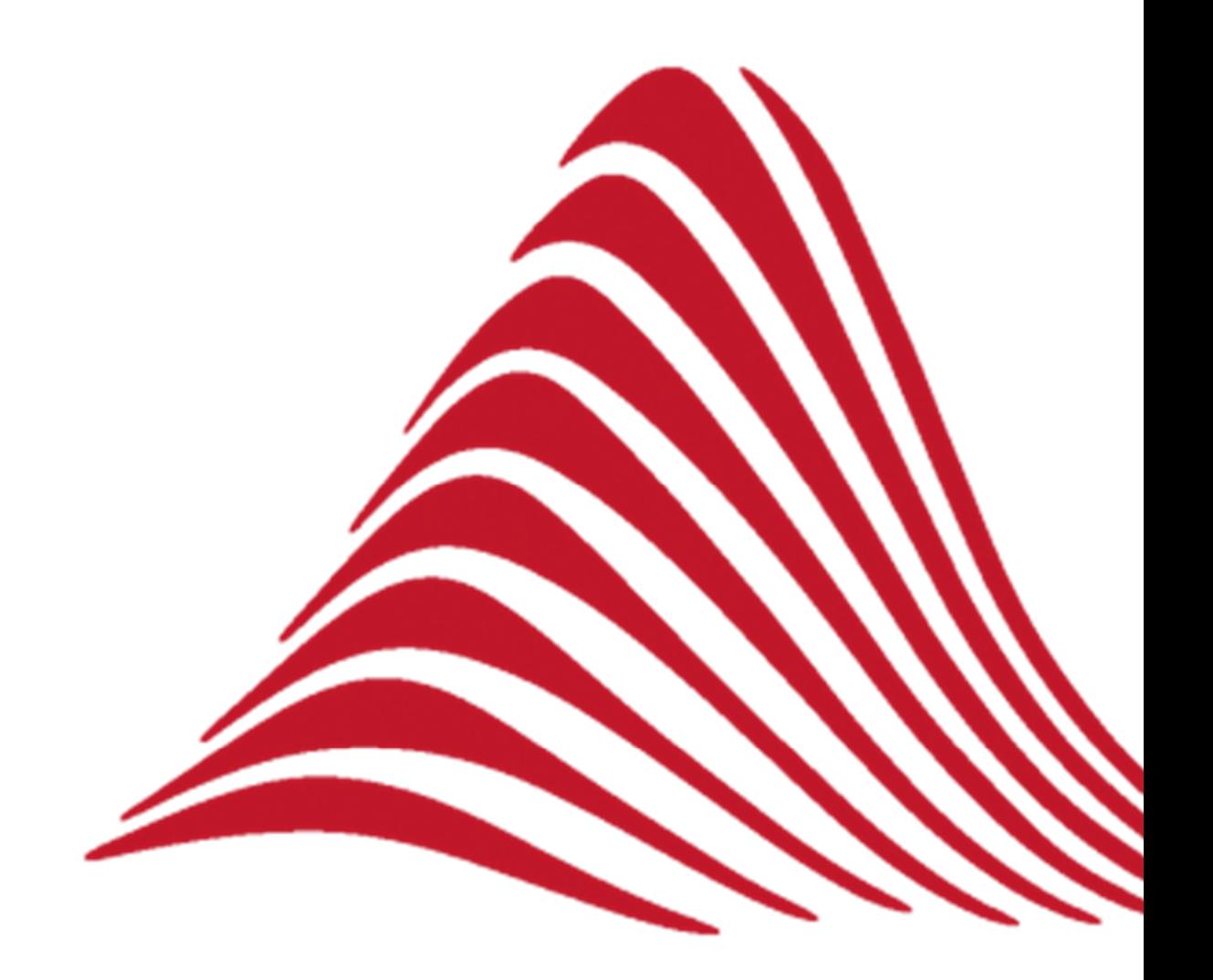

Instrukcja użytkownika systemu roGrant **|Fundacja ANWIL**

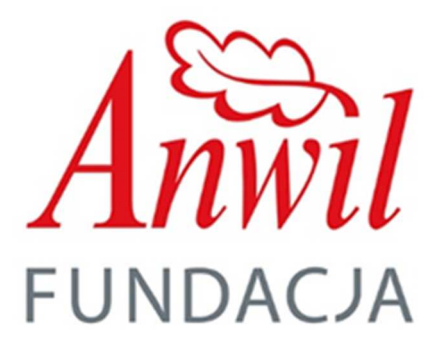

Instrukcja użytkownika systemu roGrant **|Fundacja ANWIL**

## Spis treści

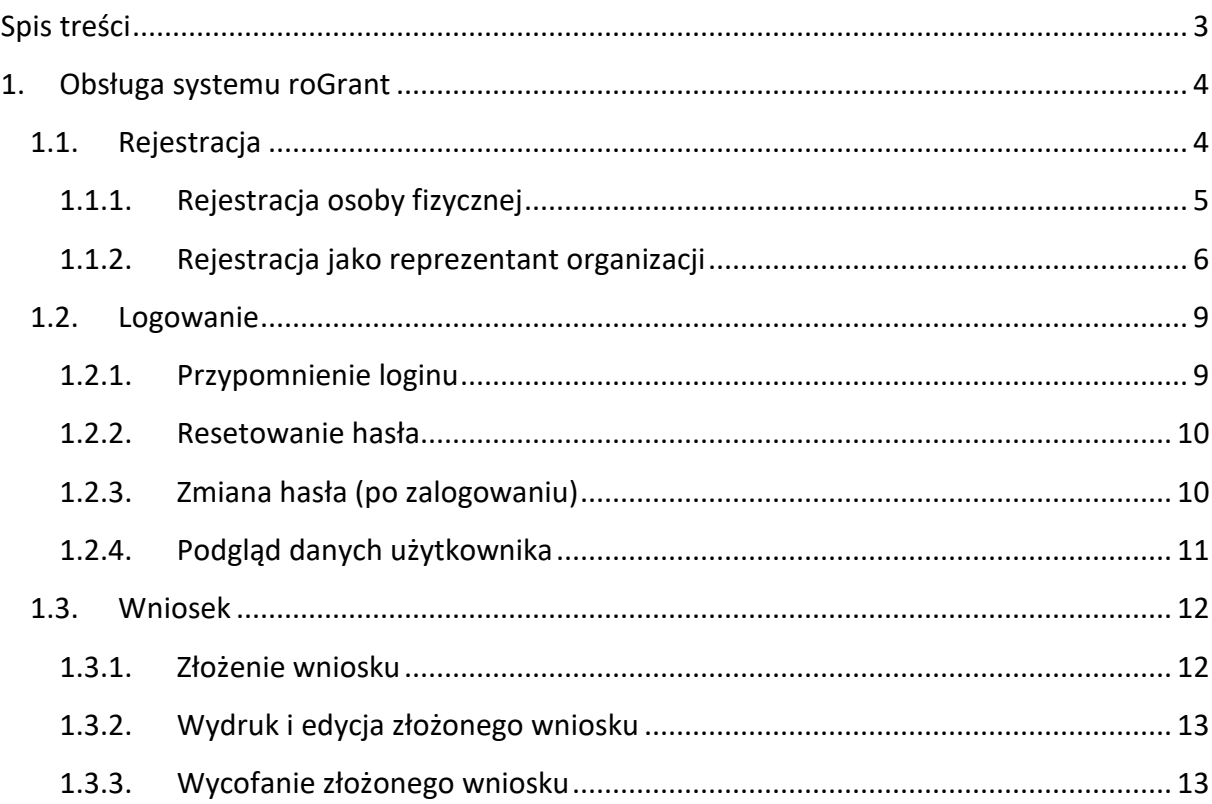

## **1. Obsługa systemu roGrant**

Niniejszy dokument opisuje podstawowe funkcjonalności systemu informatycznego roGrant w ramach wsparcia obsługi wniosków grantowych kierowanych do Fundacji ANWIL. Zapoznanie się z dokumentem powinno pozwolić użytkownikowi na sprawne posługiwanie się Systemem oraz skuteczne przejście przez proces składania wniosków.

Do uruchomienia Systemu potrzebne jest urządzenie z aktualną wersją przeglądarki internetowej i dostęp do sieci Internet.

Rozpoczęcie pracy z Systemem jest możliwe po wpisaniu w przeglądarce internetowej adresu:

https://granty-fundacja.anwil.pl

## **1.1. Rejestracja**

W celu dokonania rejestracji w Systemie należy skorzystać z opcji "Rejestracja".

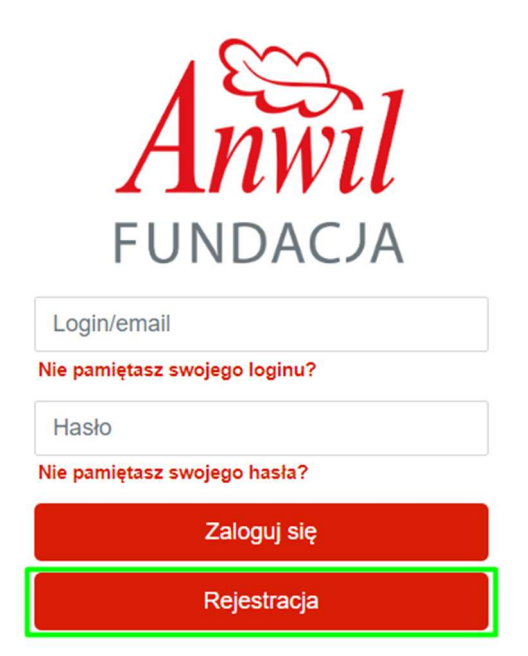

Po wywołaniu tej akcji, na ekranie wyświetli się formularz rejestracyjny, który należy wypełnić odpowiednimi danymi.

Ważnym elementem podczas rejestracji jest wybór typu beneficjenta, ponieważ może nim być zarówno osoba fizyczna jak i organizacja. Dlatego ważne jest wybranie w pierwszym kroku jednej z opcji. W zależności od wyboru, wymagane są różne dane do wprowadzenia w formularzu rejestracji.

## **1.1.1. Rejestracja osoby fizycznej**

W przypadku osoby fizycznej konieczne jest wprowadzenie następującego zestawu danych:

- PESEL
- Imię
- Nazwisko
- E-mail
- Hasło
- Powtórzenie hasła

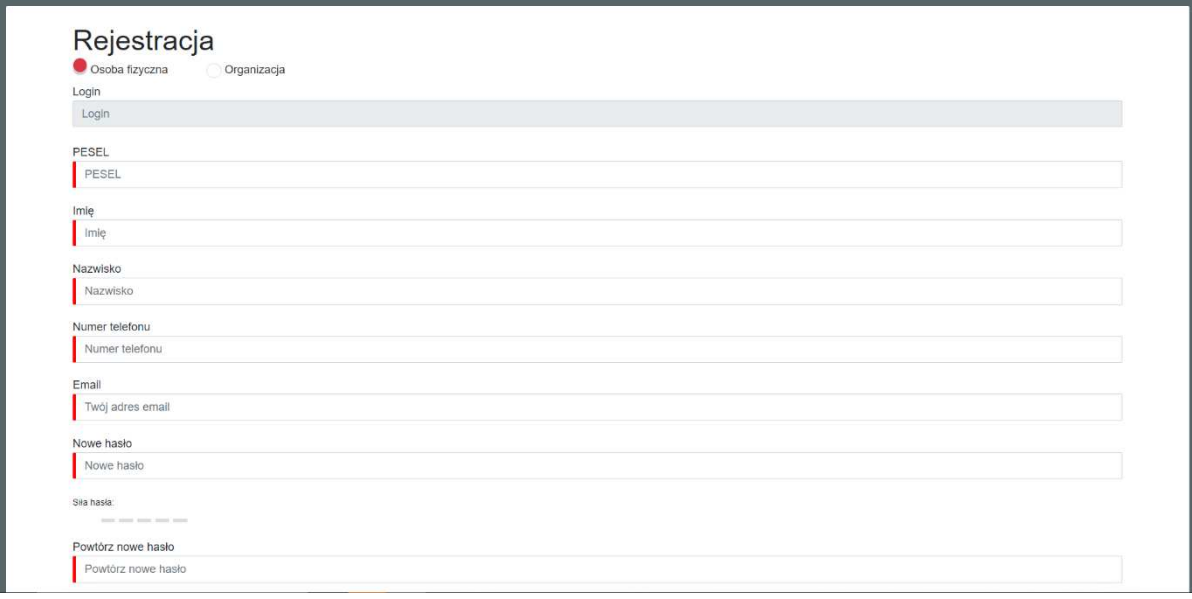

Pole "Login" zostanie wypełnione automatycznie przez System na podstawie podanych przez użytkownika pozostałych danych. System pilnuje poprawności i siły podanego hasła. Hasło musi spełniać następujące warunki:

• hasło musi mieć minimalną długość 8 znaków i zawierać kombinację małych i dużych liter, jak również cyfr i znaków specjalnych,

W przypadku błędnego podania danych podczas rejestracji System poinformuje o tym użytkownika.

Ważnym elementem etapu rejestracji jest akceptacja polityki prywatności.

Po wypełnieniu wszystkich danych rejestracyjnych i kliknięciu w przycisk "Rejestracja" System wyświetli użytkownikowi komunikat informujący o wysłaniu na wskazany przez użytkownika adres email linka aktywacyjnego. Po uruchomieniu linka aktywacyjnego użytkownik może zalogować się do Systemu i złożyć wniosek w aktywnym Programie.

## **1.1.2. Rejestracja jako reprezentant organizacji**

Po wybraniu opcji rejestracji, System wyświetli formularz do wypełnienia następującymi danymi:

- Imię
- Nazwisko
- Email

Pole "Login" zostanie wypełnione automatycznie przez System na podstawie podanych przez użytkownika pozostałych danych. Jednocześnie System poprosi o podanie i powtórzenie hasła. System pilnuje zgodności i siły podanego hasła. Hasło musi spełniać następujące warunki:

• hasło musi mieć minimalną długość 8 znaków i zawierać kombinację małych i dużych liter, jak również cyfr i znaków specjalnych,

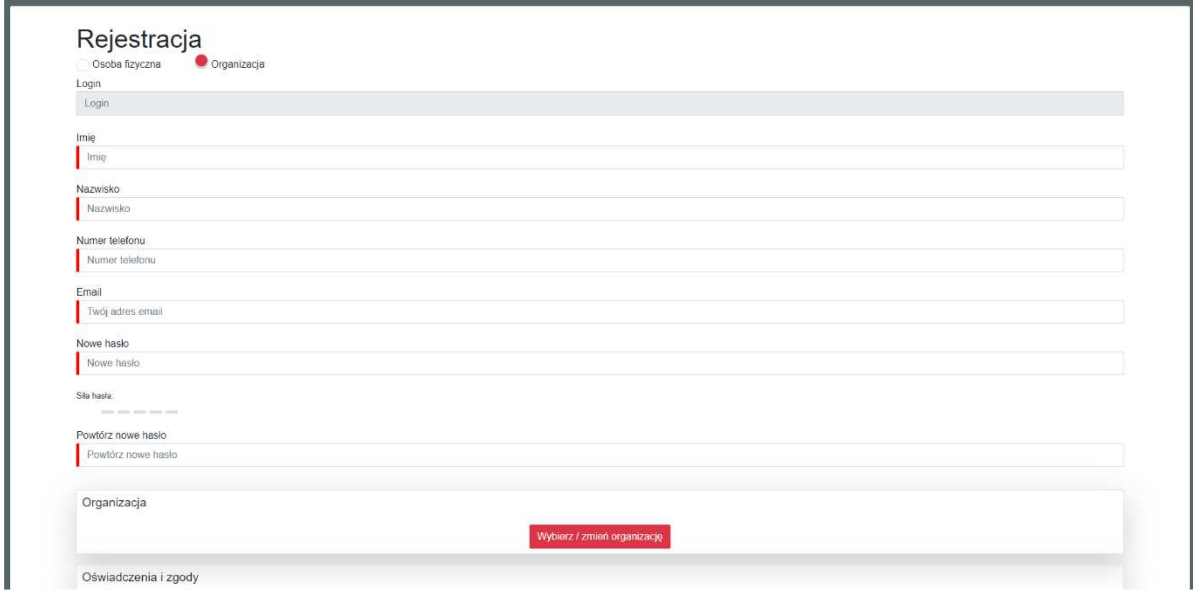

Za pomocą przycisku "Wybierz/Zmień organizację" System pozwala wprowadzić dane podmiotu, który reprezentuje osoba dokonująca rejestracji.

Użytkownik, aby wyszukać poprawnie organizację, którą reprezentuje musi wybrać "Typ wyszukiwania", a następnie uzupełnić wymagane pole właściwym identyfikatorem, które podświetli się jako obowiązkowe. Po uzupełnieniu wymaganego pola należy zatwierdzić wprowadzone dane przyciskiem "Szukaj". Po wykonaniu tego kroku System automatycznie uzupełni pozostałe dane o organizacji. W celu potwierdzenia organizacji należy zatwierdzić swój wybór przyciskiem "Wybierz".

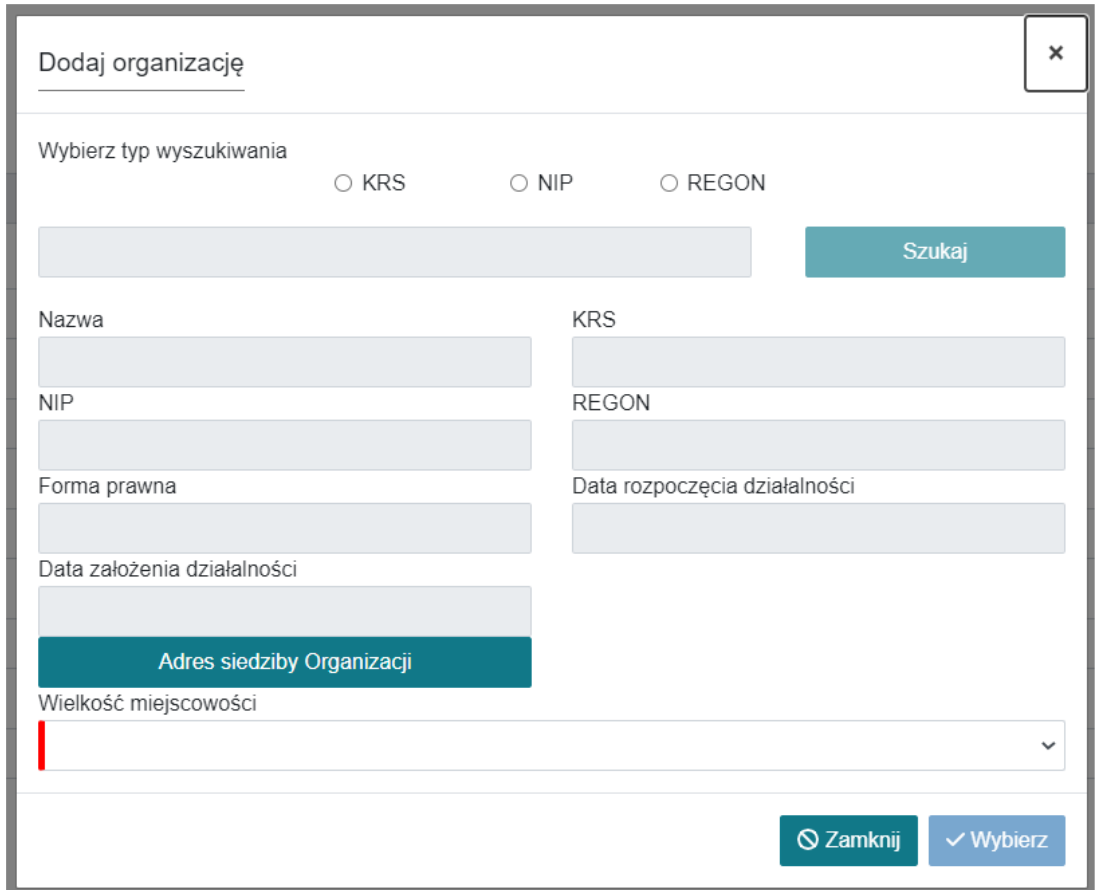

Wybrana organizacja będzie widoczna na formularzu rejestracji, a w celu jej usunięcia należy kliknąć przycisk "Usuń".

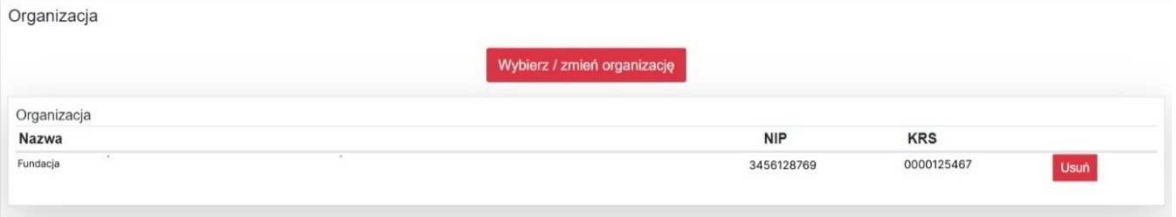

W przypadku błędnego podania danych podczas rejestracji, System poinformuje o tym użytkownika. 

Po wypełnieniu wszystkich danych rejestracyjnych i kliknięciu w przycisk "Rejestracja", System wyświetli użytkownikowi komunikat informujący o wysłaniu na wskazany przez użytkownika adres email linka aktywacyjnego.  

Po uruchomieniu linka aktywacyjnego użytkownik może zalogować się do Systemu.

W przypadku rejestracji drugiego i następnych reprezentantów organizacji, logowanie będzie możliwe po dwuetapowej aktywacji konta – pierwszy stanowi aktywacja poprzez kliknięcie w link aktywacyjny (tak jak w przypadku osoby fizycznej lub pierwszej osoby w danej organizacji), natomiast drugi – aktywowanie nowego użytkownika przez aktualnego reprezentanta tej organizacji lub administratora Systemu.

Po kliknięciu w link aktywacyjny, nowemu użytkownikowi istniejącej już organizacji, wyświetli się komunikat:

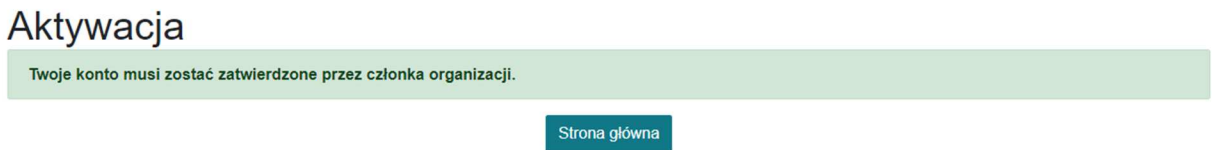

Wówczas jeden z aktywnych już reprezentantów organizacji musi zalogować się na swoje konto, włączyć rozwijane menu w prawym górnym rogu i wybrać opcję "Dane organizacji":

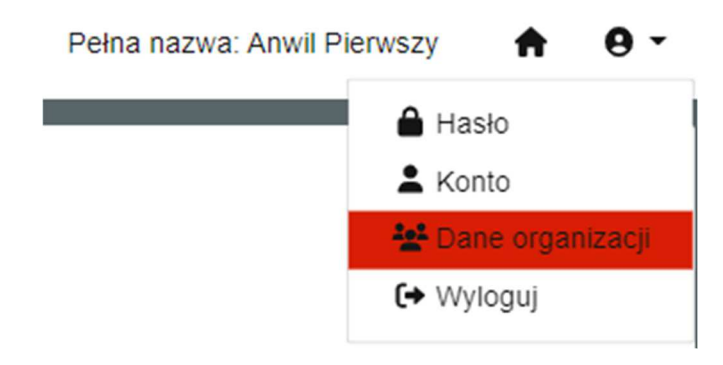

Ostatnim krokiem jest aktywowanie nowego użytkownika przez kliknięcie przycisku "Aktywuj" w wierszu z jego danymi:

Członkowie organizacji: ANWIL SPÓŁKA AKCYJNA

NIP: 8880004938 REGON: 910128477 KRS: 0000015684 Adres: 87-805 Włocławek, ul. Toruńska 222

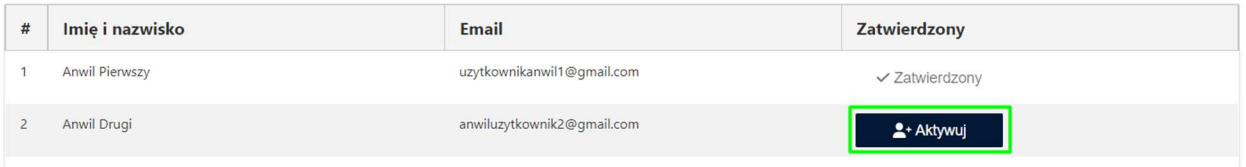

#### **1.2. Logowanie**

Logowanie do Systemu możliwe jest po uruchomieniu adresu URL w przeglądarce, a następnie wprowadzeniu loginu oraz hasła zdefiniowanych na etapie rejestracji. Wygenerowany przez system podczas rejestracji login, jest wysyłany do użytkownika w mailu aktywacyjnym.

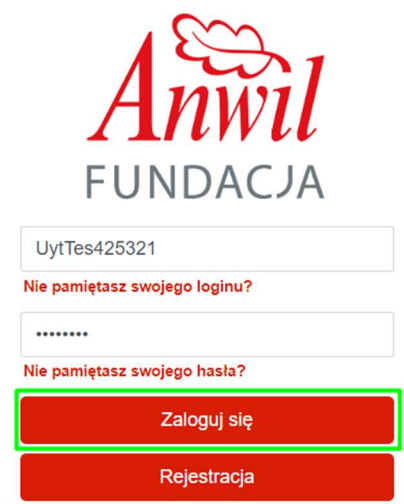

## **1.2.1. Przypomnienie loginu**

 $\leftarrow$  Wróć

 $\leftarrow$  Wróć

W celu odzyskania loginu na ekranie logowania należy kliknąć w link "Nie pamiętasz swojego loginu", a następnie w polu "Email" wpisać adres email podany podczas rejestracji. Po wprowadzeniu danych należy kliknąć w przycisk "Przypomnij login".

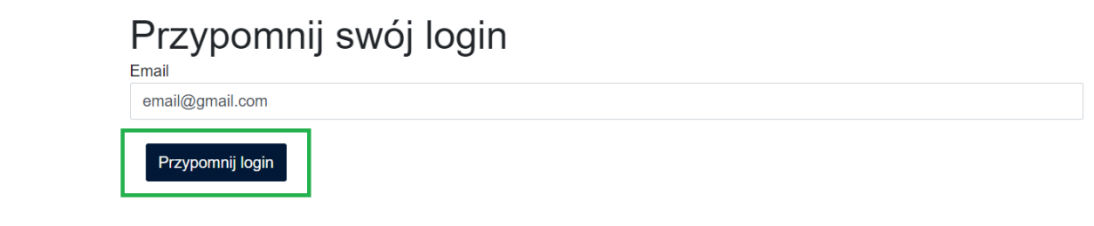

Wykonanie tej operacji spowoduje wyświetlenie komunikatu informującego o wysłaniu na wskazany adres email wiadomości z loginem przypisanym do wskazanego adresu email.

Przypomnij swój login

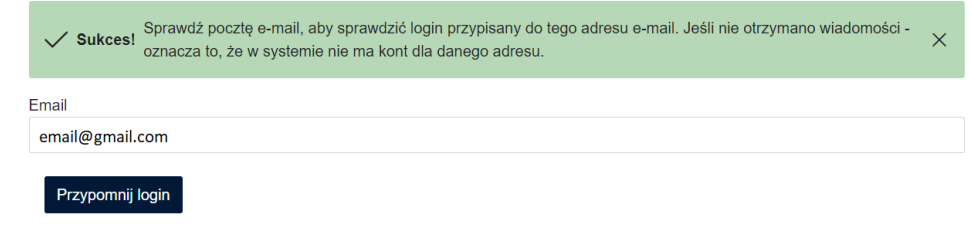

#### **1.2.2. Resetowanie hasła**

W przypadku utraty hasła istnieje możliwość jego zresetowania poprzez skorzystanie z opcji "Nie pamiętasz swojego hasła" znajdującej się na ekranie logowania. Po kliknięciu w link, możliwe będzie podanie loginu uzyskanego podczas rejestracji, a następnie wybranie opcji "Resetowanie hasła".

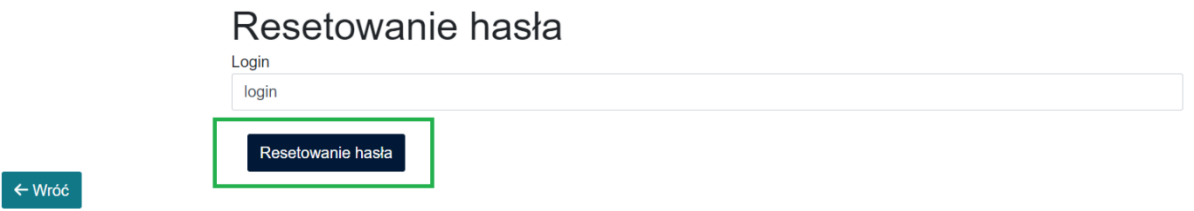

Wykonanie tej operacji spowoduje wyświetlenie komunikatu informującego o wysłaniu na wskazany adres email wiadomości z linkiem umożliwiającym zmianę hasła.

#### Resetowanie hasła

 $\leftarrow$  Wróć

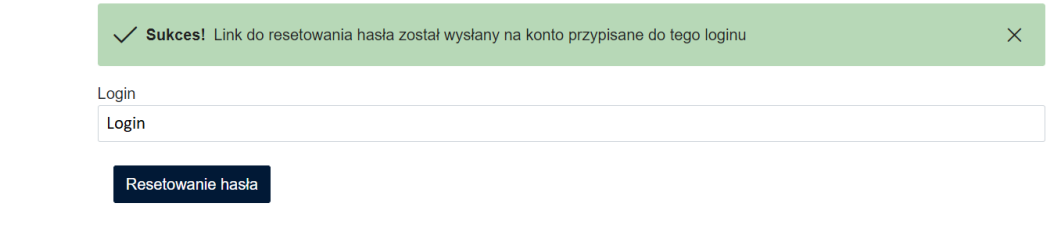

Po kliknięciu w link należy podać nowe hasło, powtórzyć je, a następnie potwierdzić zmianę.

## **1.2.3. Zmiana hasła (po zalogowaniu)**

Użytkownik w każdej chwili podczas pracy w Systemie ma możliwość zmiany swojego hasła. W tym celu należy skorzystać z opcji "Hasło" znajdującej się w prawym górnym rogu w profilu użytkownika. Hasło musi spełniać warunki bezpieczeństwa jak przy rejestracji.

Po uruchomieniu tej akcji, użytkownik będzie mógł wprowadzić bieżące hasło oraz ustawić nowe docelowe. Przed zapisaniem konieczne będzie powtórzenie nowego hasła.

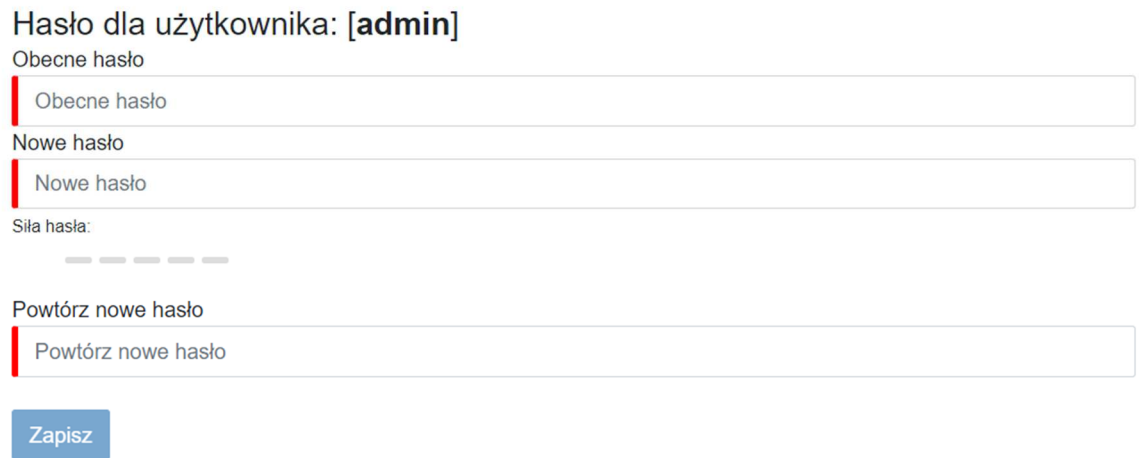

Aby zatwierdzić wprowadzone wartości użytkownik wybiera opcję "Zapisz".

## **1.2.4. Podgląd danych użytkownika**

Użytkownik w każdej chwili podczas pracy w Systemie ma możliwość podglądu swoich danych.

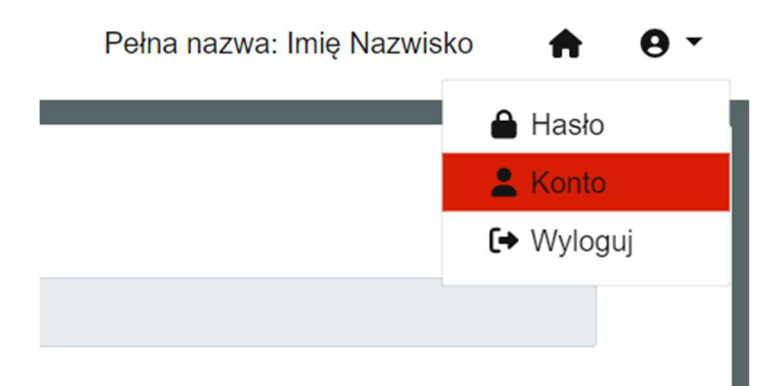

Po wybraniu opcji "Konto", System wyświetla podstawowe informacje na jego konta, tj. login, imię, nazwisko oraz e-mail, a także odnośnik do formularza zmiany hasła (rozdział 1.2.3.).

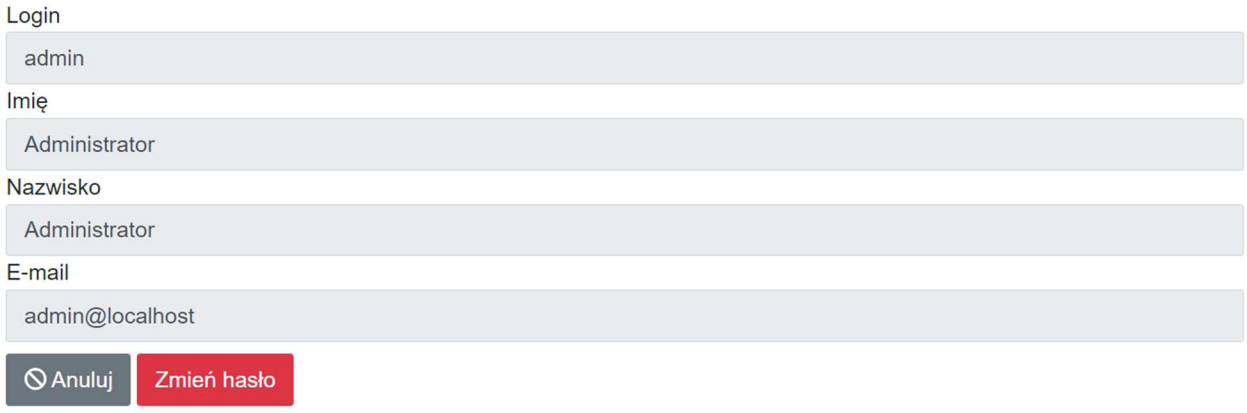

#### **1.3. Wniosek**

#### **1.3.1. Złożenie wniosku**

Wniosek można złożyć tylko w aktywnym Programie. Aby złożyć wniosek należy w pierwszej kolejności wybrać poprzez przycisk nawigacyjny dostępny Program, do którego chce się złożyć wniosek. Następnie wnioski składane są poprzez moduł "Wnioski", w którym także znajduje się lista wniosków użytkownika.

Nowy wniosek tworzy się poprzez kliknięcie w przycisk "Tworzenie nowego wniosku". Po wykonaniu tego kroku pojawi się formularz wniosku, który można wypełnić i złożyć. W zależności od Programu, w którym składany jest wniosek, formularz może mieć różne pola do wypełnienia. Ponadto część danych może być wypełniona automatycznie przez System. Uwagę należy zwrócić na pola oznaczone czerwona belką lub \* - są to pola obowiązkowe do wypełniania.

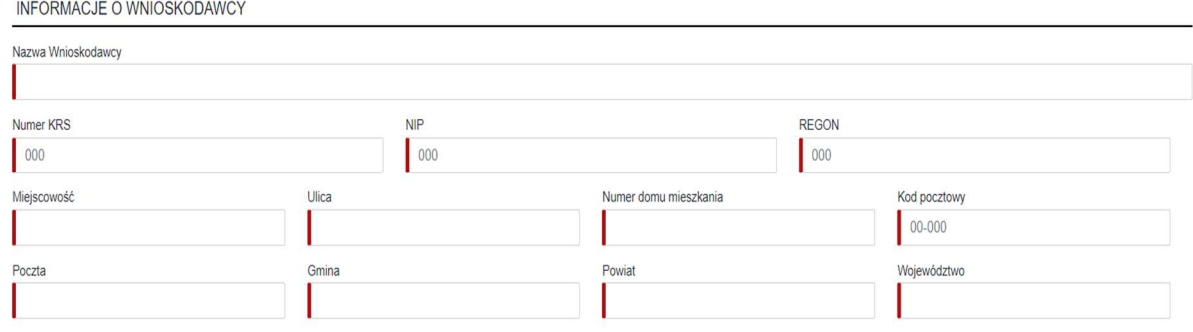

Podczas wypełniania formularza, System weryfikuje poprawność wprowadzanych danych np. format danych (np. kwoty).

KOSZTORYS WYKORZYSTANIA DAROWIZNY FUNDACJI ORLEN

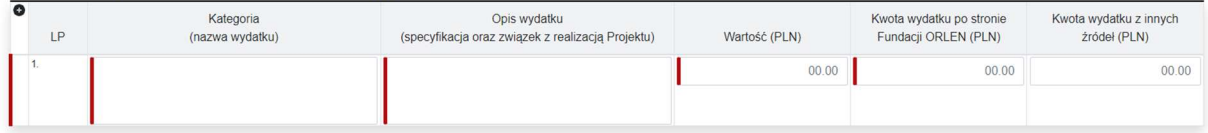

Podczas wypełniania wniosku można go wielokrotnie edytować i zapisywać. Wersję finalną wniosku można złożyć przyciskiem "Zatwierdź".

## **1.3.2. Wydruk i edycja złożonego wniosku**

## **1.3.2.1. Edycja**

System umożliwia zapisanie wniosku bez przekazania do oceny za pomocą opcji "Zapisz". Opcja ta umożliwia zapisanie dotychczas wprowadzonych danych we wniosku i ponowne odszukanie wniosku w celu ich modyfikacji/uzupełnienia.

W przypadku chęci wprowadzenia zmian we wniosku należy wyszukać wniosek, który ma zmodyfikowany, a następnie wybrać opcję "Edytuj". System umożliwi w takim wypadku modyfikację danych w dotychczas utworzonym wniosku.

## **1.3.2.2. Wydruk**

Po utworzeniu wniosku możliwe jest jego wydrukowanie w dowolnym momencie procesu obsługi. W celu wydrukowania wniosku należy uruchomić jego podgląd i kliknąć w przycisk "Drukuj". Wykonaniu tego kroku spowoduje pobranie wniosku w formacie pliku PDF na dysk komputera, gdzie możliwe będzie jego wydrukowanie. W przypadku wniosku "W edycji" pobranie pliku PDF możliwe jest również po uruchomieniu opcji "Edytuj".

## **1.3.3. Wycofanie złożonego wniosku**

Złożony przez Aplikującego wniosek może zostać przez niego wycofany na każdym etapie, gdzie jest dla niego aktywna opcja "Edytuj". W celu wycofania wniosku należy skorzystać z przycisku "Odrzuć". Po wykonaniu tego kroku System poprosi o potwierdzenie wykonania operacji. Potwierdzenie operacji spowoduje oznaczenie wniosku jako "Zakończony".